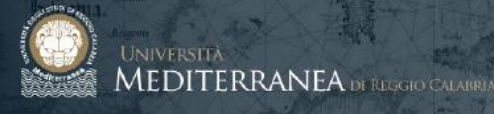

# **UNIRC**

# **ISTRUZIONI OPERATIVE PER LA VOTAZIONE MEDIANTE PIATTAFORMA**

**ELIGO**

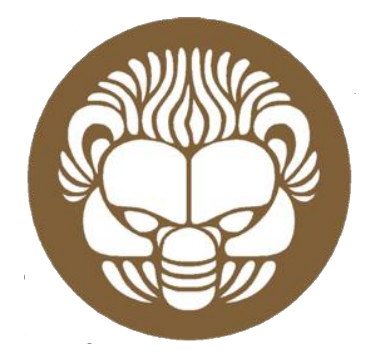

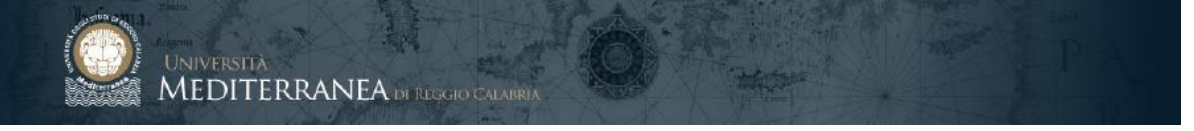

## **LINK DI ACCESSO**

Ogni elettore potrà raggiungere la piattaforma ELIGO negli orari e nei giorni comunicati per lo svolgimento del voto attraverso un qualunque programma per la navigazione in internet e da qualunque dispositivo (PC, smartphone, tablet, ecc.), accedendo al seguente link:

# [CLICCA QUI PER VOTARE](https://unirc.evoting.it/login.aspx?id=g%252fuM6CHXu2g%253d)

#### **AUTENTICAZIONE**

Per accedere alla sessione di voto occorrerà inserire le proprie credenziali *IDEM*, la Federazione Italiana delle Università e degli Enti di Ricerca per l'Autenticazione e l'Autorizzazione (le stesse di Zimbra), nella form[a utente@unirc.it.](mailto:utente@unirc.it)

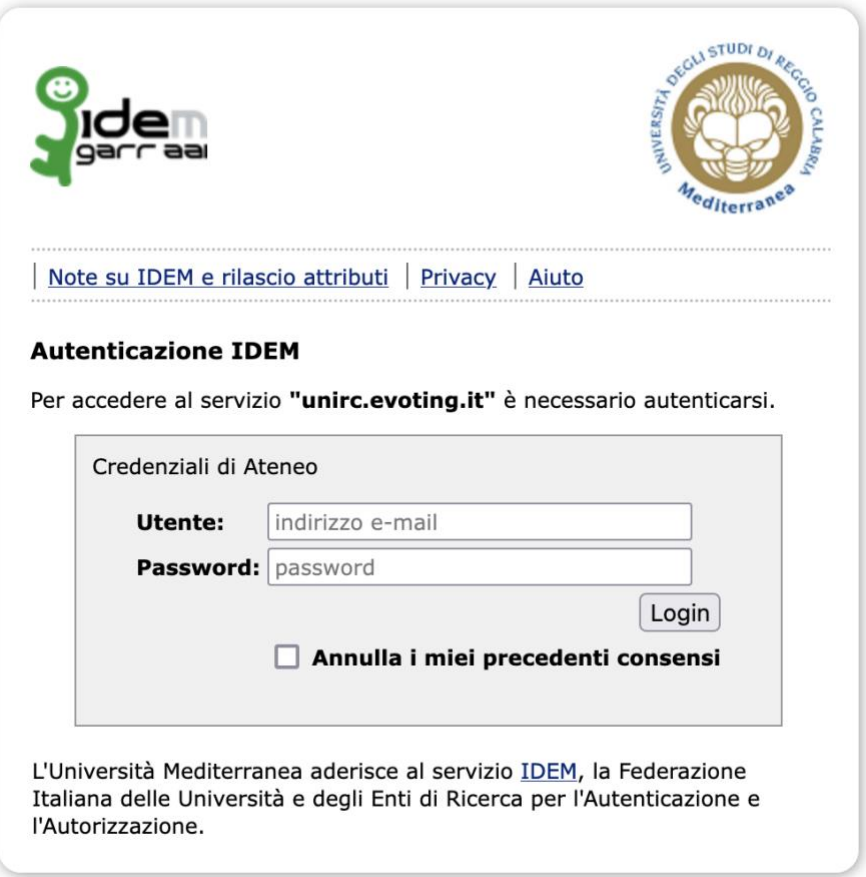

Cliccare su "Login"

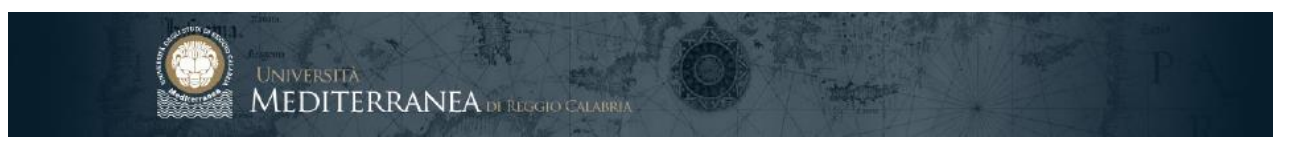

Viene visualizzata la pagina di accesso al sistema di voto Eligo.

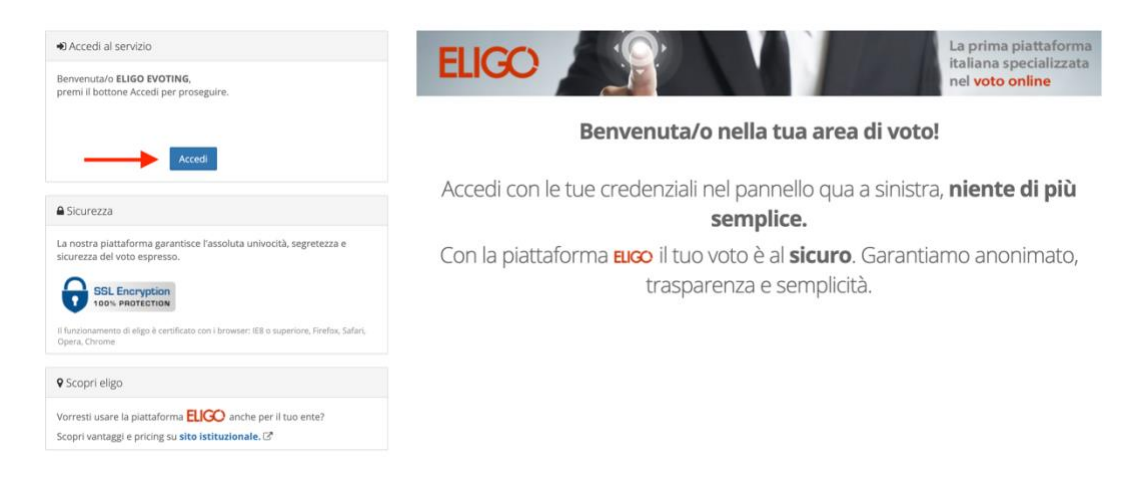

Cliccare su "Accedi"

### **ESPRIMERE IL PROPRIO VOTO**

Viene visualizzata la prima delle schede da votare.

Per esprimere la propria preferenza attivare la spunta in corrispondenza del candidato scelto, e alla fine cliccare su "Conferma preferenze".

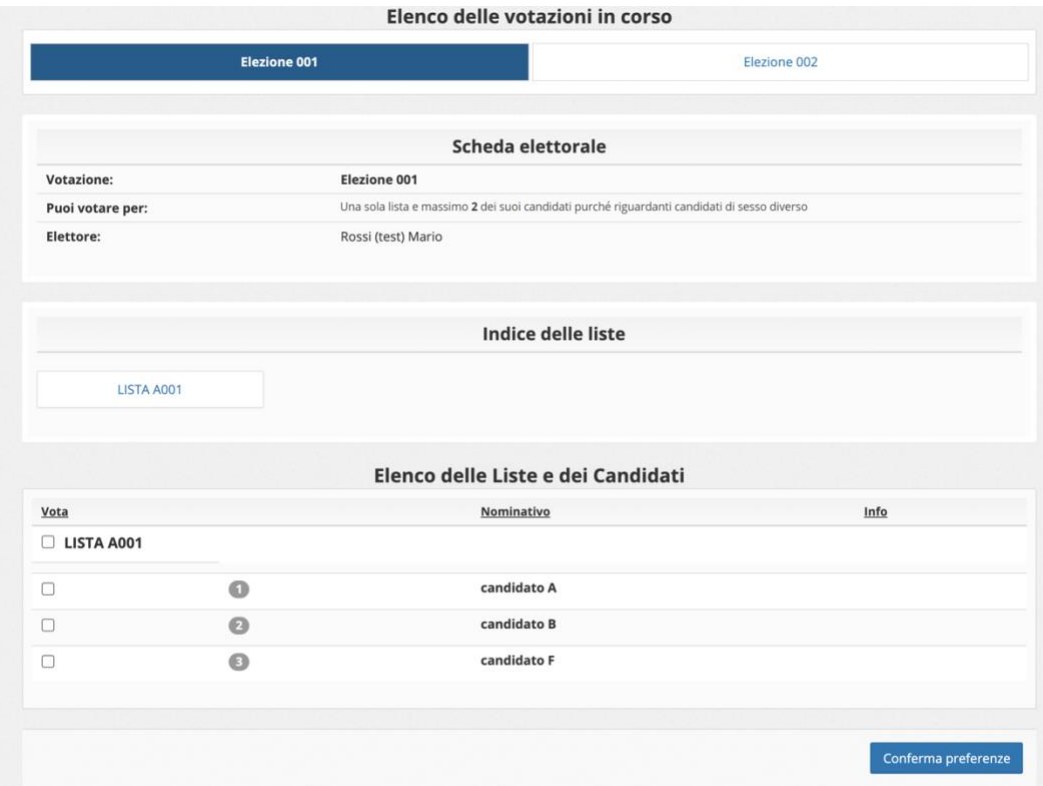

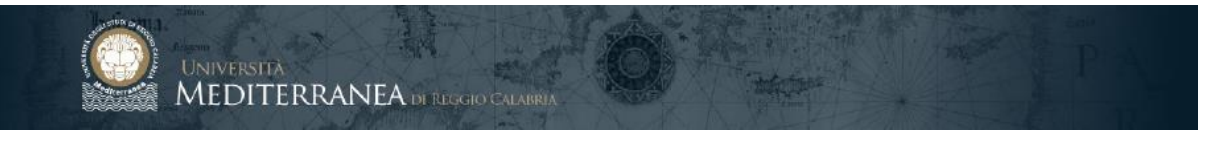

Viene quindi presentata una pagina di riepilogo del voto attraverso la quale si può tornare indietro per modificare le proprie selezioni oppure confermare definitivamente la scelta cliccando su "Registra preferenze". Solo dopo aver portato a termine la registrazione delle preferenze il voto viene inserito nell'urna digitale divenendo immodificabile.

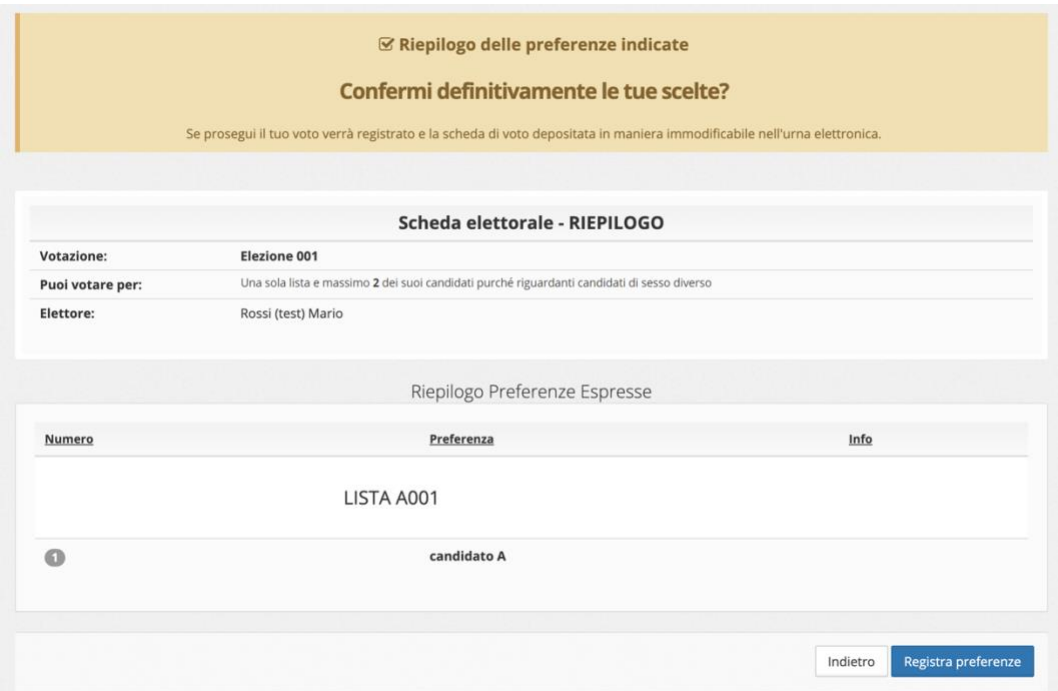

Nella nuova schermata comparirà il messaggio che conferma che il voto è stato registrato. NON chiudere il browser o spegnere il PC. E' possibile ricevere via email la conferma di avvenuta votazione o stamparla selezionando l'opzione relativa.

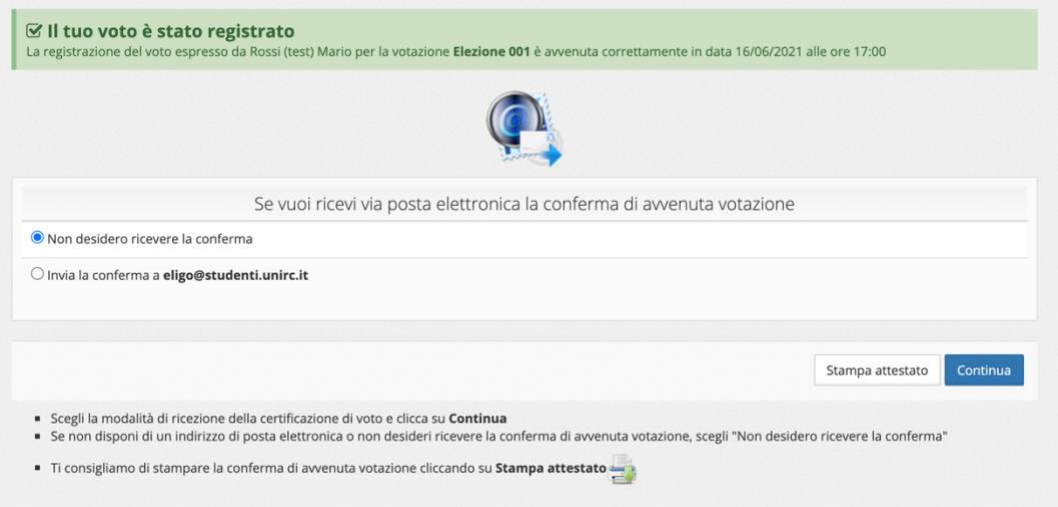

Cliccare su "Continua" per terminare l'operazione di voto o per passare ad eventuali ulteriori schede elettorali relative ad altre votazioni in programma.